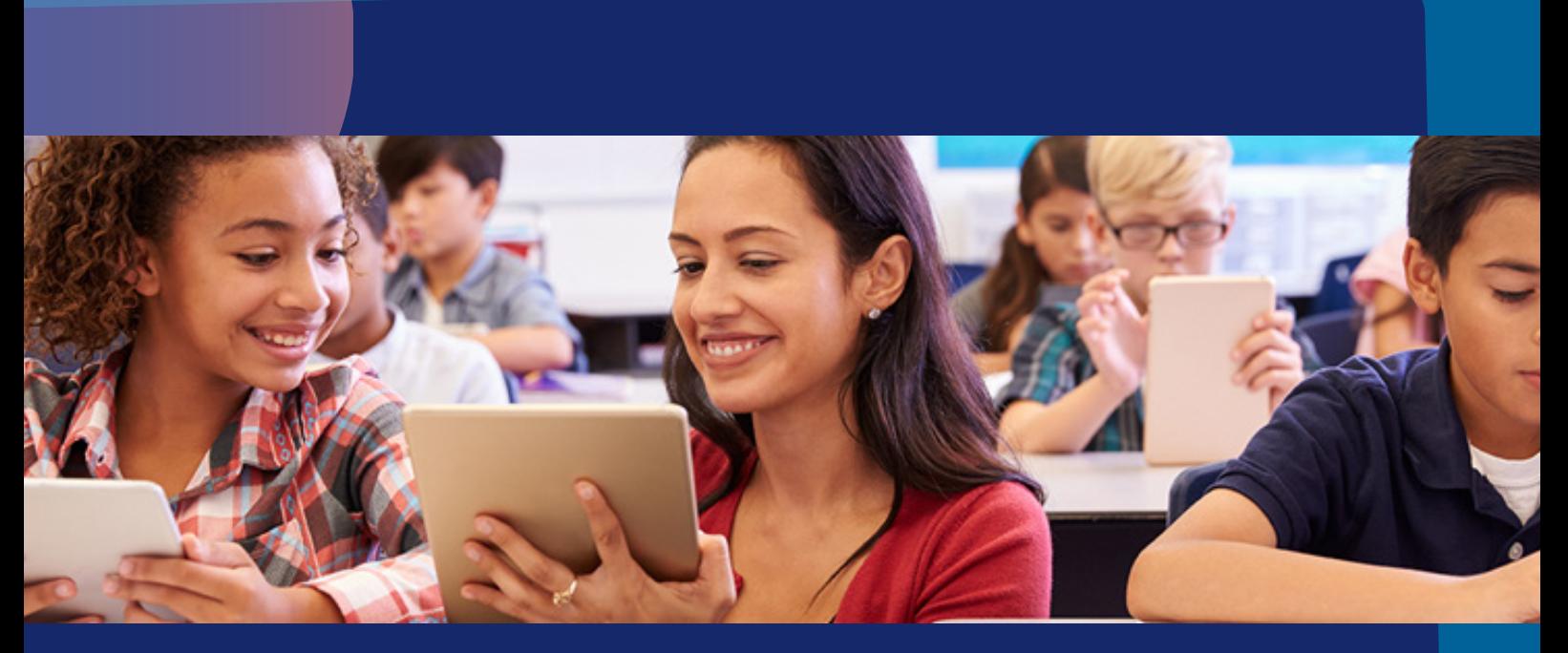

## Crear clases por código

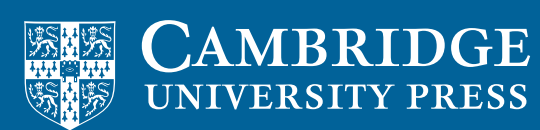

**blink** Learning

## Código de clase

Para crear una clase por código y añadir a tus alumnos inicia sesión con tu usuario y contraseña en www.blinklearning.com y asegúrate de tener el libro que asignarás a tu clase en la pestaña de CONTENIDO – MIS LIBROS.

A continuación, sigue los siguientes pasos:

## PASO 1: Sitúate en la pestaña MIS ALUMNOS y haz clic en Nueva clase.

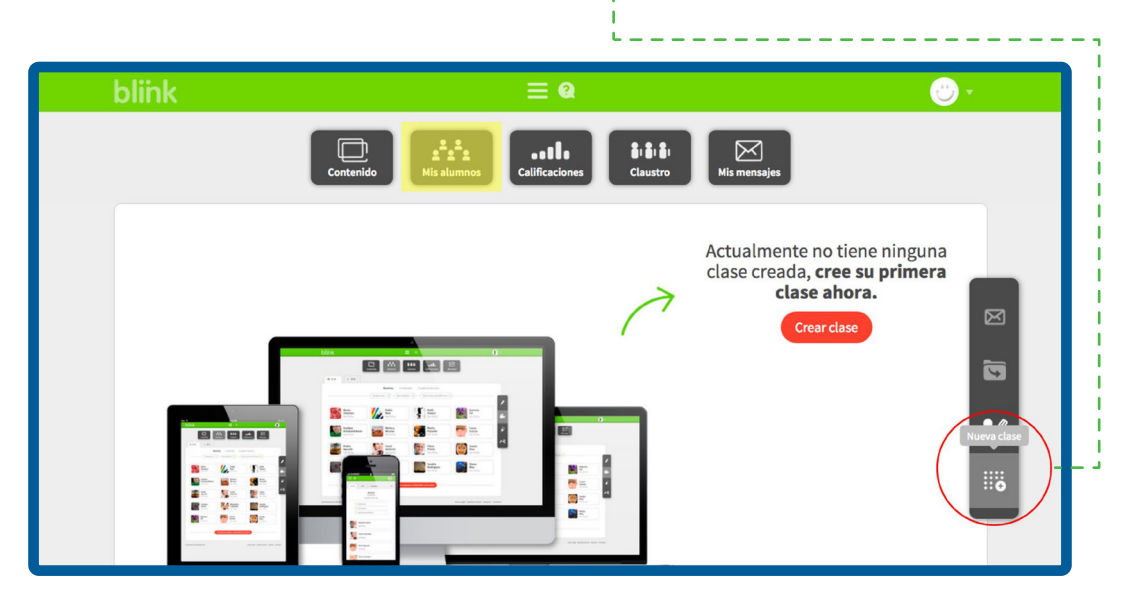

PASO 2: Haz clic en Generar código para crear una clase.

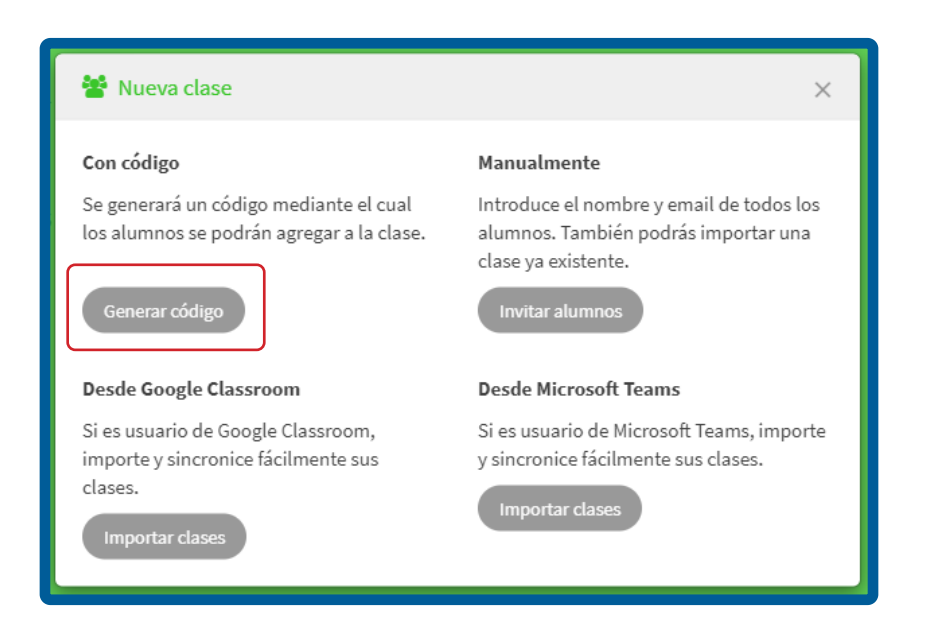

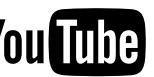

PASO 3: El código de clase que se compone de las siglas CL + 8 dígitos se lo debes facilitar a los alumnos que integrarán esta clase. A continuación, haz clic en **Asignar** y selecciona el libro que deseas añadir.

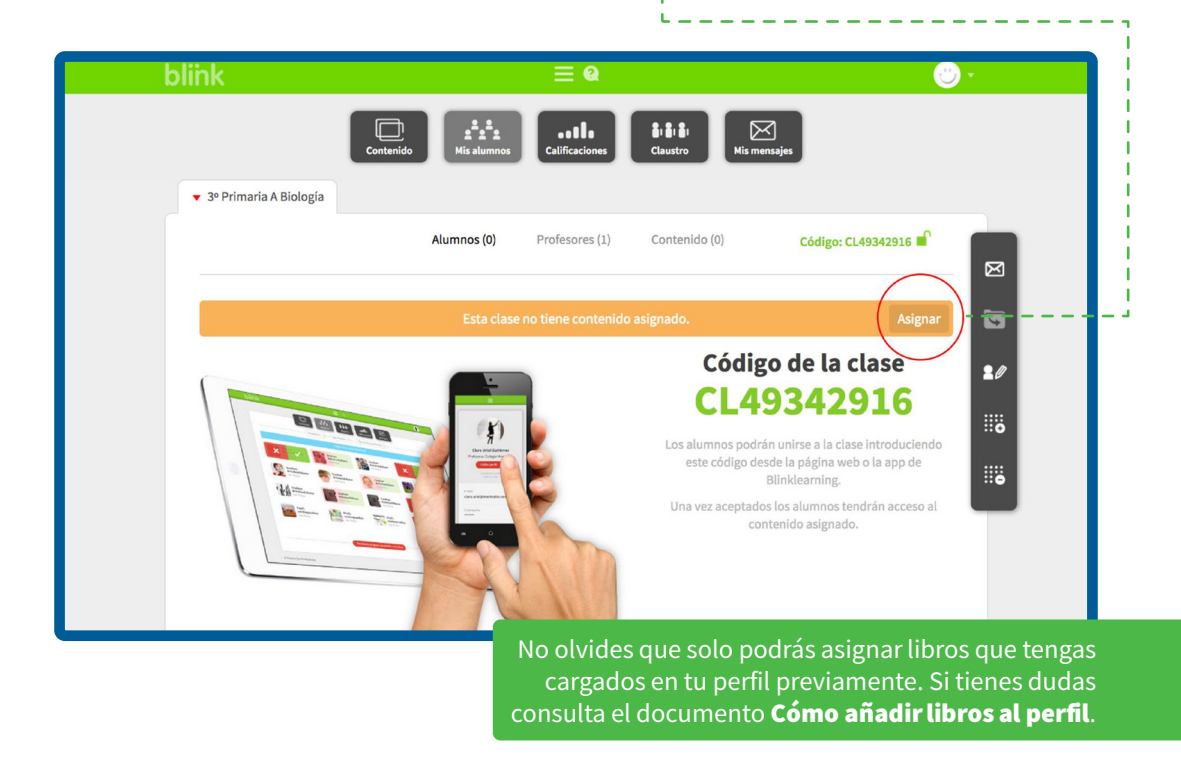

PASO 4: En el apartado CONTENIDO de la clase, podrás gestionar el contenido asignado a tu clase, añadir o eliminar los libros que verán los alumnos.

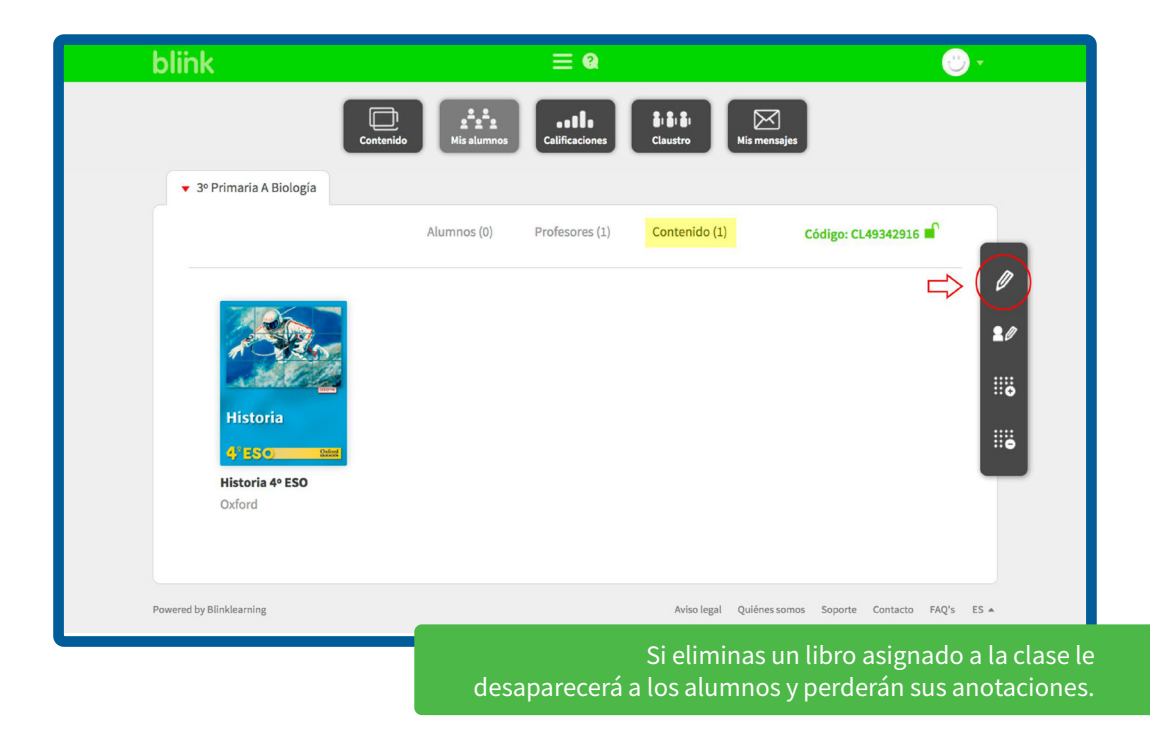

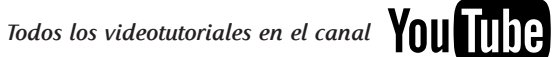

PASO 5: Cuando tengan el código tus alumnos, deberán introducirlo desde sus perfiles, en la pestaña MIS CLASES haciendo clic en Añadir código de clase y indiciendo clic en OK.

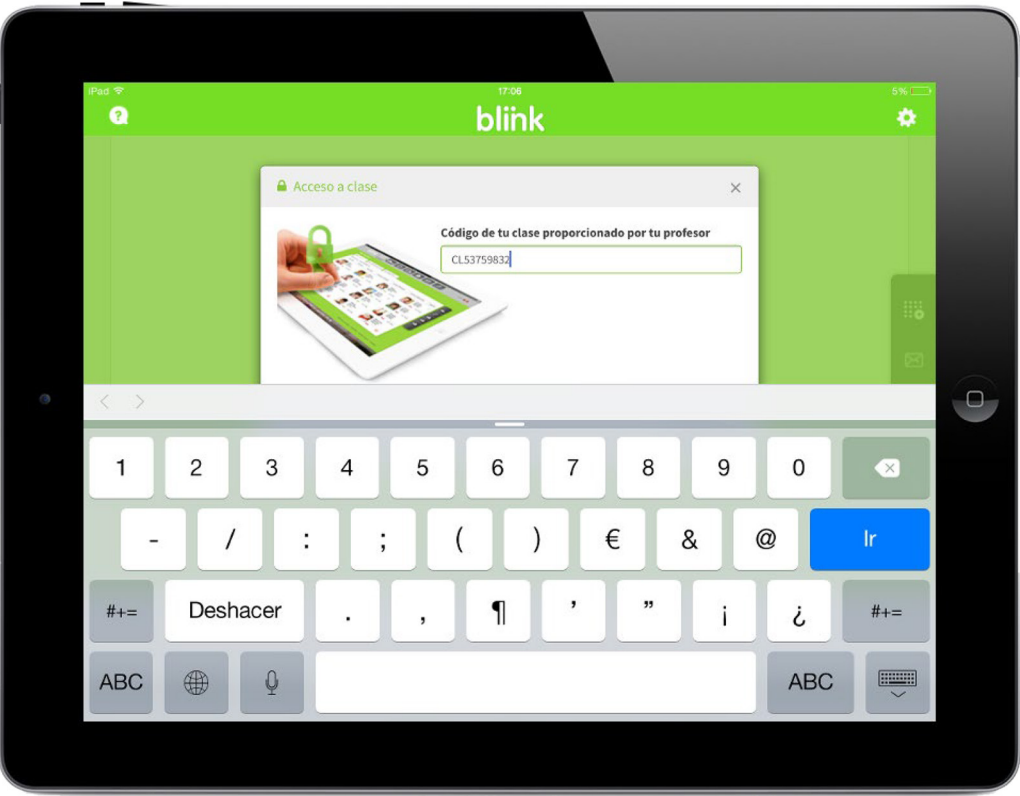

PASO 6: Desde el perfil Profesor deberás aceptar a los alumnos a medida que envíen la solicitud para entrar en tu clase. Recarga la página, haz clic en el tic verde del alumno y luego haz clic en ACTUALIZAR para aceptarlos.

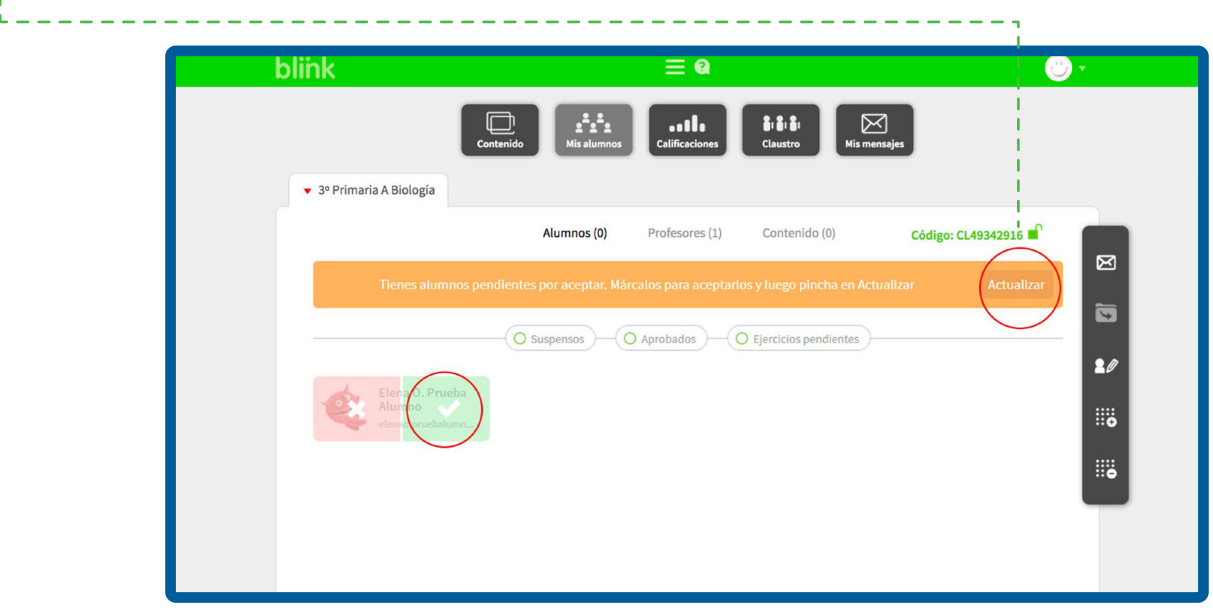

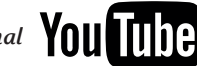

*[Todos los videotutoriales en el canal](http://www.youtube.com/user/blinklearning/playlists)*

PASO 7: Los alumnos deberán actualizar o tener conexión a Internet para que les aparezca la nueva clase.

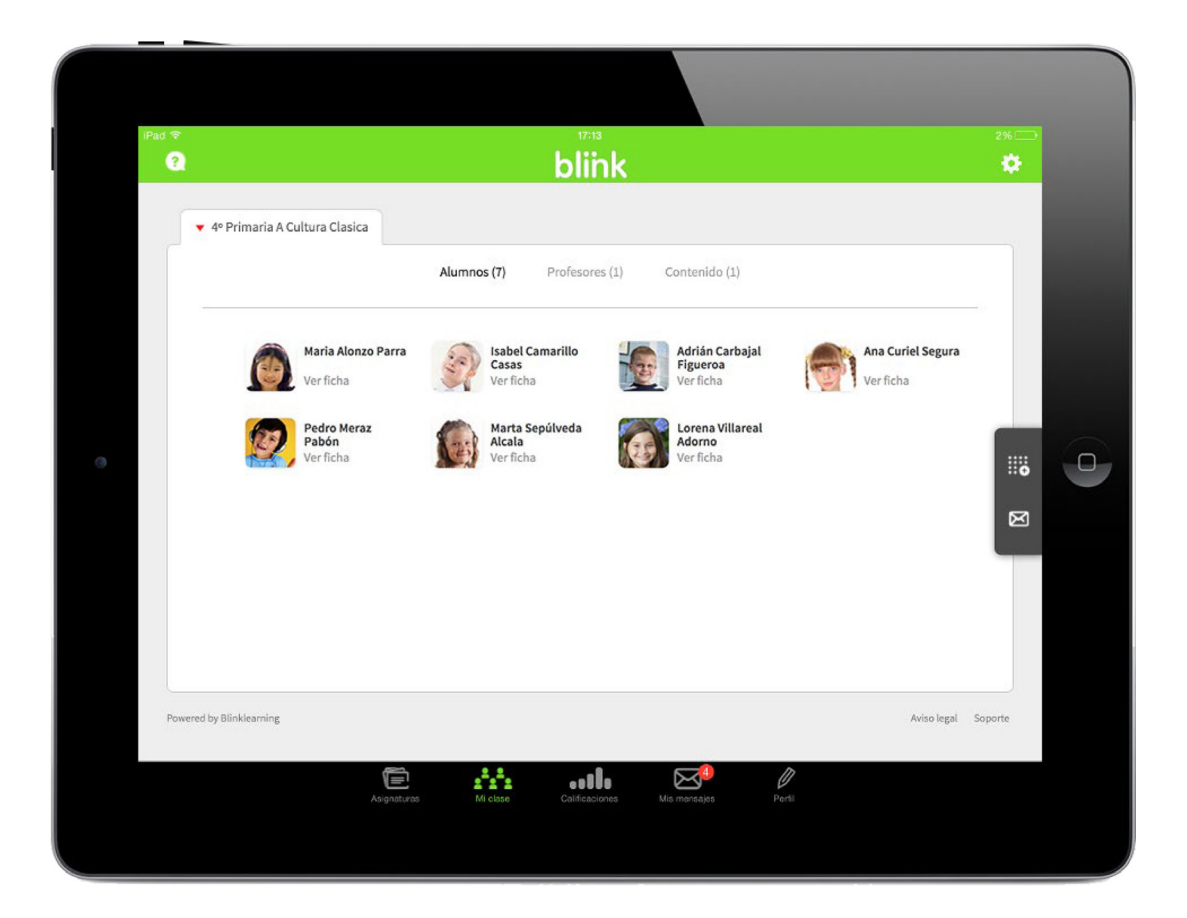

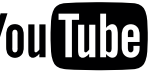